# **FAQs on Non-Individual login**

#### **What are the pre-requisites for a non-individual investor to have access for the web transactions?**

The pre-requisites for a non-individual investor to have access for the web transactions are:

- 1. Only an existing non-individual investor can avail for an access to the online services.
- 2. The folio needs to be KYC complaint.
- 3. The folio also needs to have the FATCA updated in it.

#### **Who can access the Non-Individual Online Portal?**

The following entities are eligible to have the access to the Non-Individual Online Portal.

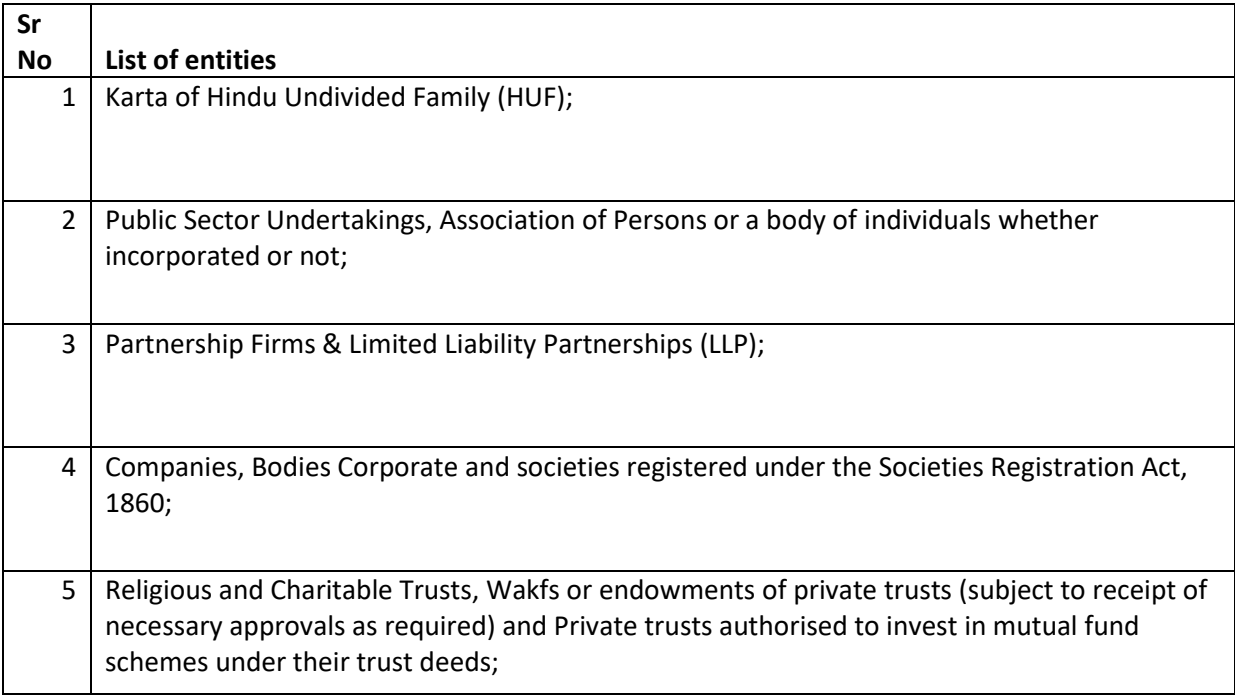

#### **I am a prospective non-individual investor and want to invest online, can I do that?**

No. Currently the online access to the Non-Individual Portal has been provided to our existing Nonindividual investors only.

#### **What is the procedure to map the existing folio online?**

#### **For HUF Investors:**

To map your HUF folio online please refer the below procedure.

- 1. Visit<https://invest.quantumamc.com/>
- 2. Click on "Non Individual Login"
- 3. Click on "Map your offline folio"
- 4. Enter your folio number and click on "Continue"
- 5. Click on 'Send OTP'
- 6. Enter the OTP which has been triggered to your registered email id & mobile number
- 7. Click on 'Submit'
- 8. The HUF details will be displayed on the screen. Check the details and click on 'Submit'
- 9. Enter the Karta and Co-parceners details and click on 'Submit'(the co-parceners need to be KYC complaint)
- 10. An email and SMS acknowledgement will be triggered to your registered email id and mobile number respectively.

#### **For Non-individual investors other than HUF investors:**

- 1. Visit<https://invest.quantumamc.com/>
- 2. Click on "Non Individual Login"
- 3. Click on "Map your offline folio"
- 4. Enter your folio number and click on "Continue"
- 5. Click on 'Send OTP'
- 6. Enter the OTP which has been triggered to your registered email id & mobile number
- 7. Click on 'Submit'
- 8. Enter the details of the Authorized Signatories group wise and upload a copy of Authorized Signatories list. Click on "Submit".
- 9. It will take 5 business days for the verification of the details post which an email confirmation will be sent on the registered email id with the login credentials.

#### **Note:**

The authorized signatories details like email ID, mobile number and PAN number should not be the same in one group.

#### **How many days does it take for the online registration and when I will get my user id and password?**

#### **Turn Around Time (TAT) for HUF online registration:**

The online registration is done on the real time basis.

## **Turn Around Time (TAT) for Non-individual online registration:**

It will take 5 business days for the verification of your details. You will receive an email confirmation post completion of the verification process specifying the user id and password to use our online facilities.

## **Will I get any communication regarding the successful registration for the online access?**

Yes. You will receive an email and SMS confirmation on your registered email id and mobile number respectively.

## **Will I get any intimation in case of the rejection of online registration request?**

Yes. You will receive an email and SMS confirmation on your registered email id and mobile number respectively.

## **How do I login in the Non-individual Online Portal?**

You can login to the Non-Individual Portal provided you have mapped your folio online.

The below is the procedure to login in the Non-individual portal.

- 1. 1. Visi[t www.QuantumAMC.com](http://www.quantumamc.com/)
- 2. Click on "Login" > Click on "Non-individual Login"
- 3. Enter your PAN, select your folio number and click on 'Send OTP'
- 4. Enter the OTP which will be triggered to your registered email id & mobile number and click on 'Submit'

## **What are the facilities that can be availed on the Non-Individual Portal?**

Currently the following facilities can be availed on the Non-Individual Portal.

- 1. View investment details
- 2. Additional Purchase
- 3. Change Password *(currently available only for HUF investors)*
- 4. Forgot Password *(currently available only for HUF investors)*
- *5.* Forgot User id *(currently available only for HUF investors)*
- 6. Unlock Account *(currently available only for HUF investors)*
- 7. Redemption
- 8. SIP registration, modification and cancellation *(currently available only for HUF investors).*

#### **What is the procedure for additional purchase?**

The below is the procedure to login in the Non-individual portal.

#### **For HUF Investors:**

- 1. Visit [www.QuantumAMC.com](http://www.quantumamc.com/)
- 2. Click on "Login" > Click on "Non-individual Login"
- 3. Login with your PAN/User id and OTP/Password
- 4. Click on 'Purchase' icon for the respective scheme
- 5. Fill the required details and initiate the payment
- 6. An email and SMS acknowledgement will be triggered to the registered email id and mobile number respectively.

#### **For Non-individual Investors other than HUF investors:**

- 1. Visit [www.QuantumAMC.com](http://www.quantumamc.com/)
- 2. Click on "Login" > Click on "Non-individual Login"
- 3. Click on 'Purchase' icon for the respective scheme
- 4. Fill the required details and initiate the payment
- 5. A link will be triggered via mail to the Authorized Signatories selected by the investor while initiating the transaction to approve/reject the transaction.
- 6. Post approving/rejecting the transaction, an email acknowledgement for the acceptance/rejection of the transaction will be triggered on the registered email ID and mobile number.

#### **Note:**

- 1. For any transaction even if any 1 Authorized Signatory rejects the transaction, the transaction will be considered as 'Rejected'
- 2. The date and time when last Authorized Signatory approves the transaction will be considered for NAV applicability.
- 3. Link triggered to the Authorized Signatories for approving/rejecting the transaction will be valid for 7 days

# **What will be the NAV applicability for the purchase and redemption done through the Non-Individual Portal?**

The NAV applicable for the purchase and redemption transaction will be as per the latest SEBI guidelines.

**Note:** In case of non-individual investors other than HUF, the date and time when last Authorized Signatory approves the transaction will also be considered for NAV applicability.

#### **What is the procedure for change of password?**

Please refer the below procedure for change of password.

- 1. Visit [www.QuantumAMC.com](http://www.quantumamc.com/)
- 2. Click on "Login" > Click on "Non-individual Login"
- 3. Login with your PAN/User id and OTP/Password
- 4. Click on "Change Password" under 'My Profile' tab
- 5. Enter the required details and click on submit

#### **What is the procedure for online redemption?**

**Procedure for online redemption:**

#### **For HUF Investors:**

- 1. Visit [www.QuantumAMC.com](http://www.quantumamc.com/)
- 2. Click on "Login" > Click on "Non-individual Login"
- 3. Login with your PAN/Email ID (User Id) and OTP/Password
- 4. Click on 'Redeem' icon for the respective scheme
- 5. Fill the required details and click on 'Submit' option.
- 6. On confirming the request, an on-screen acknowledgement message will be displayed. Also an email and SMS acknowledgement will be triggered to the registered email id and mobile number respectively.

#### **For Non-Individual Investors other than HUF Investors:**

- 1. Visit [www.QuantumAMC.com](http://www.quantumamc.com/)
- 2. Click on "Login" > Click on "Non-individual Login"
- 3. Login with your PAN/Email ID (User Id) and OTP/Password
- 4. Click on 'Redeem' icon for the respective scheme
- 5. Fill the required details and click on 'Submit' option.
- 6. Click on "Confirm" option
- 7. A link will be triggered via mail to the Authorized Signatories selected by the investor while initiating the transaction to approve/reject the transaction.
- 8. Post approving/rejecting the transaction, an email acknowledgement for the acceptance/rejection of the transaction will be triggered on the registered email ID and mobile number.

# 1. For any transaction even if any 1 Authorized Signatory rejects the transaction, the transaction

- will be considered as 'Rejected' 2. The date and time when last Authorized Signatory approves the transaction will be considered for NAV applicability.
- 3. Link triggered to the Authorized Signatories for approving/rejecting the transaction will be valid for 7 days
- 4. Currently only redemption *(and not Insta redemption)* facility is available for all the Non Individual Investors.

# **What is the procedure for online SIP registration?**

- 1. Visit [www.QuantumAMC.com](http://www.quantumamc.com/)
- 2. Click on "Login" > Click on "Non-individual Login"
- 3. Login with your PAN/User Id and password/OTP
- 4. Click on 'SIP' under the 'Transact' tab
- 5. Click on 'Add New SIP'
- 6. Fill all the required details and click on 'Submit'
- 7. Visit your bank site and register the URN
- 8. SIP will be registered within 15 days post successful registration confirmation received by your Bank.

# **Can I modify or cancel my Online SIP (ISIP)? If so, how?**

Yes you can modify/cancel your online SIP or ISIP as we term it.

If you wish to modify/cancel the existing ISIP registered with us, you can do so by following the below mentioned procedures:

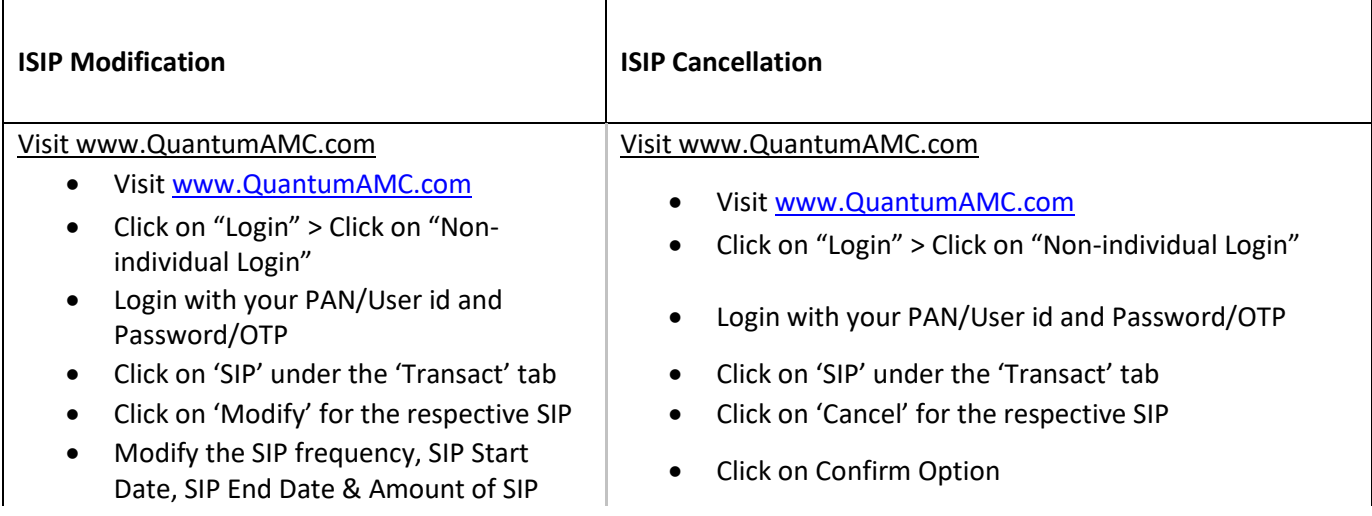

# **Note:**

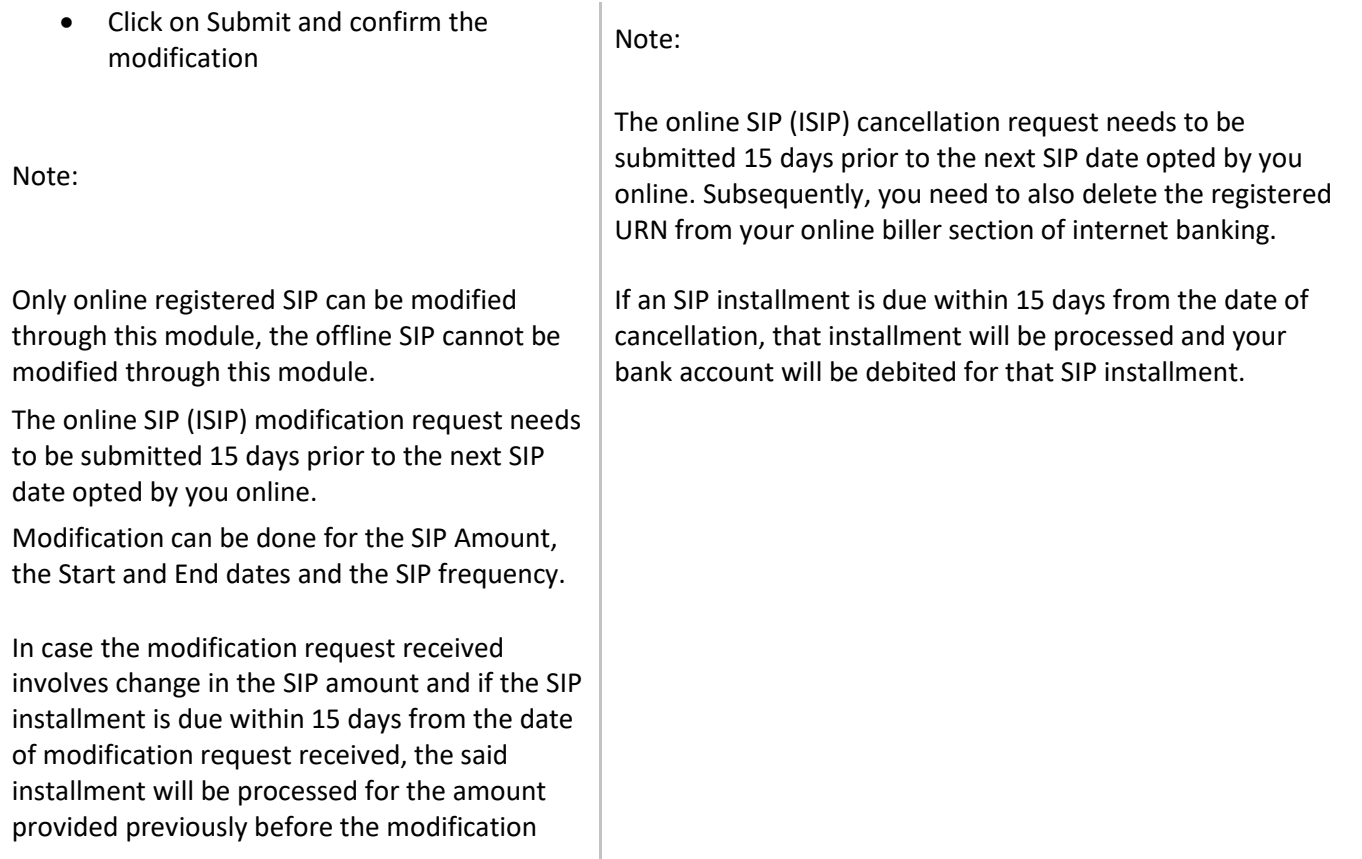